# **Preauthorization Tool User Guide & W. Nebraska**

## **Introduction**

The provider portal integrates with Blue Cross and Blue Shield of Nebraska's (BCBSNE) Medical Management Documentation system and is a way for providers to electronically submit authorizations, step through criteria and receive automated responses and real-time updates.

Providers can check on the status of authorizations, add supporting documentation for authorizations, update authorization with discharge information and submit inpatient extension request in one easy-touse interface.

The preauthorization process uses single sign-on functionality to eliminate the need to maintain separate login credentials.

# **Navigation**

The Home Screen is a dashboard that allows the user to:

- Start a new inpatient or outpatient authorization request
- Review inpatient and/or outpatient authorization requests that are in progress
- Request to withdraw a pending authorization

The left-hand side of the Home Screen provides additional links to:

- Home Screen
- Messages (this is not used at this time)
- Authorization List
- Appeal List (this is not used at this time)
- The user can hover over the icon or click the expand/collapse icon to see the options.

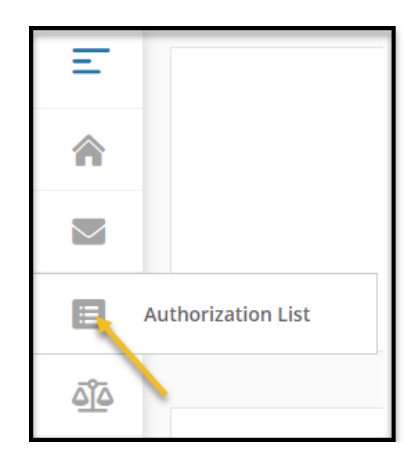

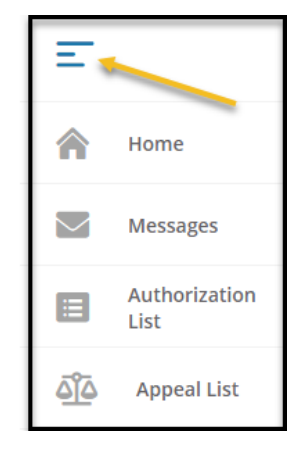

# **Initiating a New Authorization Request**

1. From the Home Screen, click **Start New Inpatient Request** or **Start New Outpatient Request** to begin a new authorization request.

**Note:** Fields with a red asterisk \* are required fields.

- 2. Search for a member
	- a. Enter First Name, Last Name, and Date of Birth (DOB)

OR

- b. Enter Member ID, including the alpha prefix
- 3. Click the member in the demographic ribbon to select

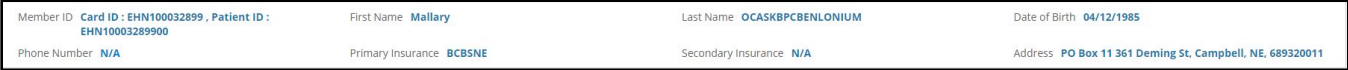

- 4. Select **Eligibility**
- 5. Select the Authorization Type from the drop-down list
- 6. Select Auth Priority (Outpatient authorizations only)
- 7. Enter the Provider and Facility information in the applicable fields
	- **Note:** Do not use **Provider Code**.
		- a. Select **Provider Name, NPI, or Tax ID** from the drop-down list
		- b. Enter the first three letters of the provider's name or code and press the down arrow key to populate results OR
		- c. Click the magnifying glass icon to conduct an Advanced Search

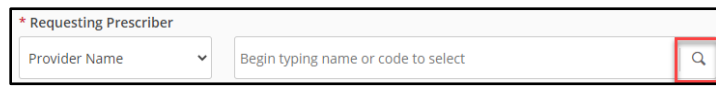

**Note:** If the Requesting/Ordering Provider and Servicing Provider are the same click the check box next to the Requesting Prescriber fields.

- 8. Enter the Date of Service and Place of Service (Outpatient) OR Admission Date and Time and Treatment Type (Inpatient)
- 9. Enter the diagnosis information
	- a. Enter the first three letters of the description and pressing the down arrow key OR
	- b. Enter the diagnosis code and pressing the down arrow to select

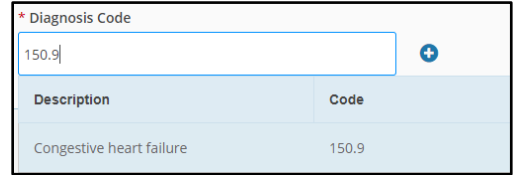

- c. If additional diagnosis codes need to be entered, click the + icon to add the diagnosis information
- 10. Enter the procedure information
	- a. Enter the first three letters of the description and pressing the down arrow key OR
- b. Enter the procedure code and pressing the down arrow to select
- c. Enter any additional fields for the procedure including dates and number of units requested
- 11. If the user is not ready to submit or needs to have another user enter InterQual information, select **Save as Draft**

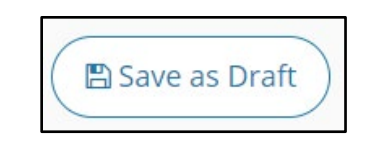

- a. On the ribbon at the top of the authorization, select **Yes, save as draft** or **No, stay on screen**
	- i. Clicking Yes will allow the user to save a draft of the authorization for up to seven days
		- 1. Please note, drafts are not visible to BCBSNE.
	- ii. Clicking No will allow the user to go back and complete the authorization
- **b.** These draft authorizations can be accessed from the Home screen under **Draft Authorizations**
	- i. Click **Outpatient Drafts**, then select the auth by clicking **Draft** under the Status column

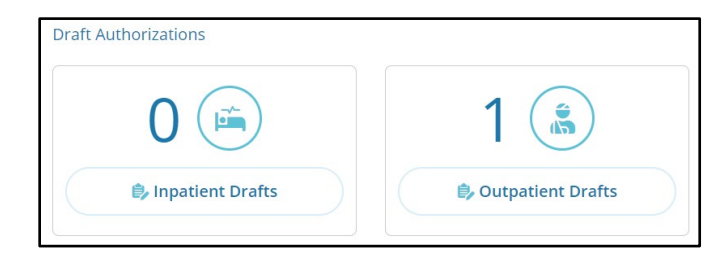

12. If the user is ready to submit and enter InterQual information, acknowledge the disclaimer and click **Next**

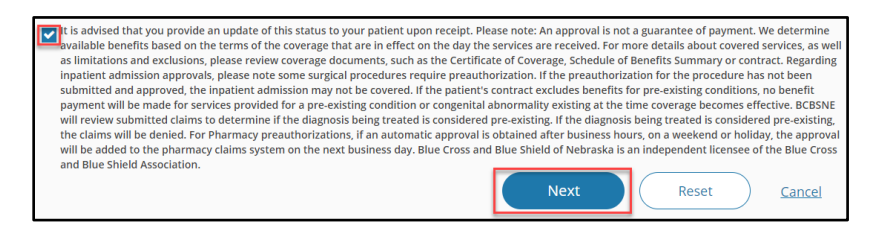

13. Click **Launch Clinical Decision Support/Guidelines Criteria**

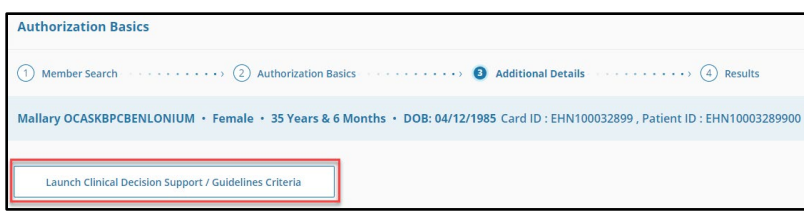

- 14. Once the InterQual review is completed, the request will either be approved (if criteria are met) or it will be pended for review by BCBSNE.
	- If approved, the authorization summary will appear
	- If the review is pended, an additional screen will appear to add notes and attach additional information
		- o Include Contact information (name, phone/fax number)
	- Click **Submit**
- 15. The authorization summary screen will display the authorization status, member information, and authorization information entered.
	- Authorization information can also be viewed by clicking on the **Authorization List** from the Home screen

# **Viewing Authorizations in Progress**

1. From the Home Screen, click the tile for **Inpatient in Progress** or **Outpatient in Progress**

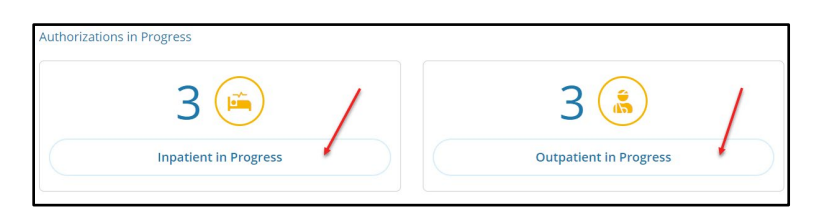

- 2. Enter the Member ID in the search field to search for a specific member's pended authorization
- 3. Click **Filters** sort the results based on the type of auth, created date, service/admission date, and provider information.

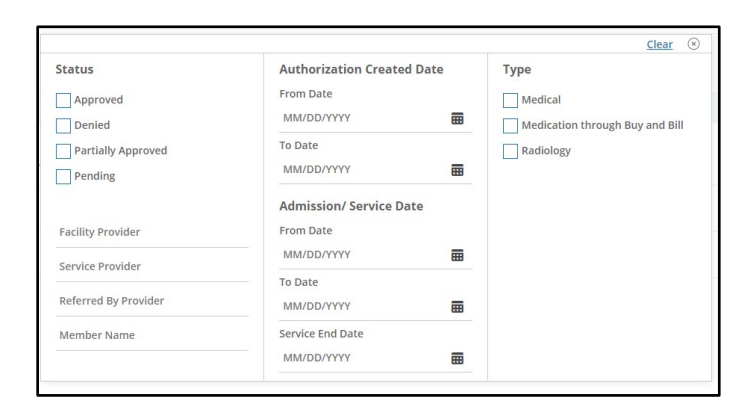

4. To view the details of the pended or in progress authorization, click the down arrow to the left of the authorization

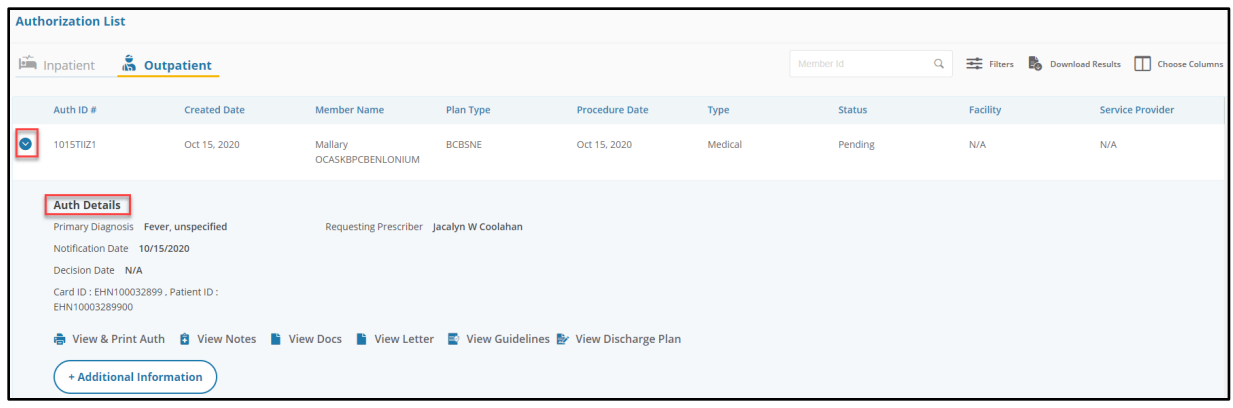

# **Authorization List**

The Authorization List will display the authorization that are pended, approved, denied, withdrawn, or cancelled. This list can be accessed by clicking the Authorization List icon on the left hand side or by clicking **View All Inpatient Authorizations** or **View All Outpatient Authorizations**. Both options will bring the user to the authorization list.

**Note:** Only Inpatient or Outpatient Authorizations will display in the authorization list. The user must click the type at the top of the page.

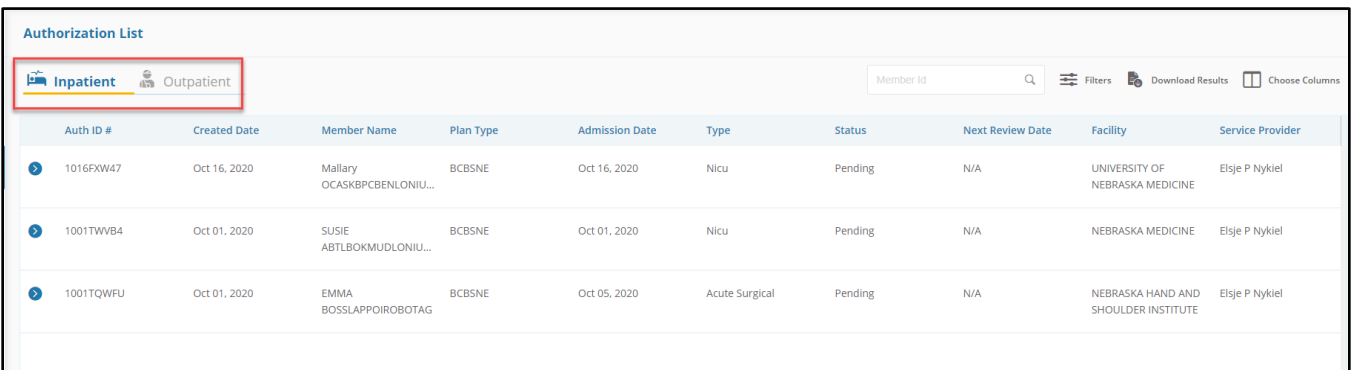

Below is a list of the Columns and their description:

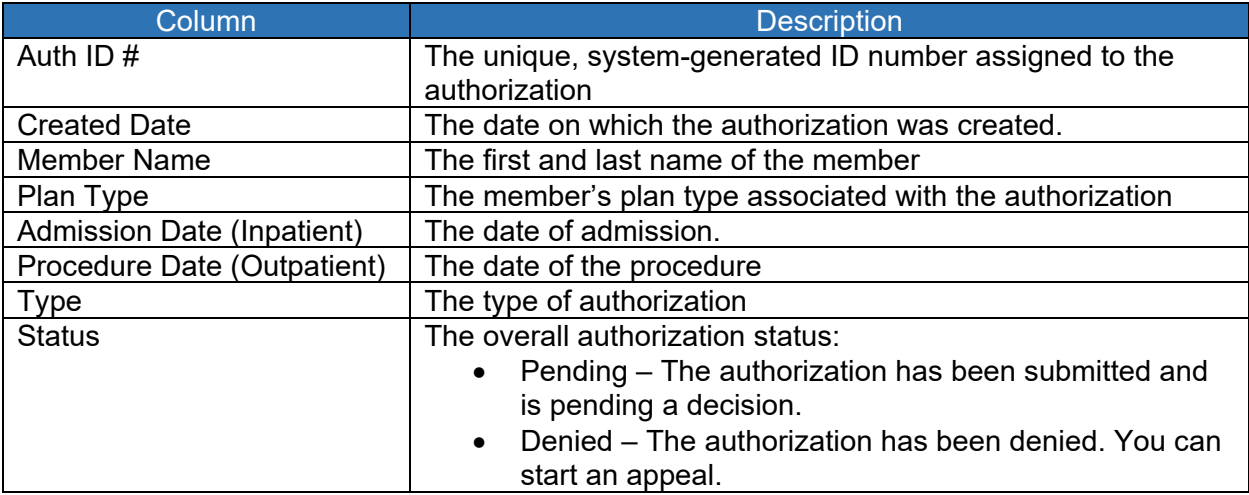

60-092-5 (10-20-20)

Blue Cross and Blue Shield of Nebraska is an independent licensee of the Blue Cross and Blue Shield Association

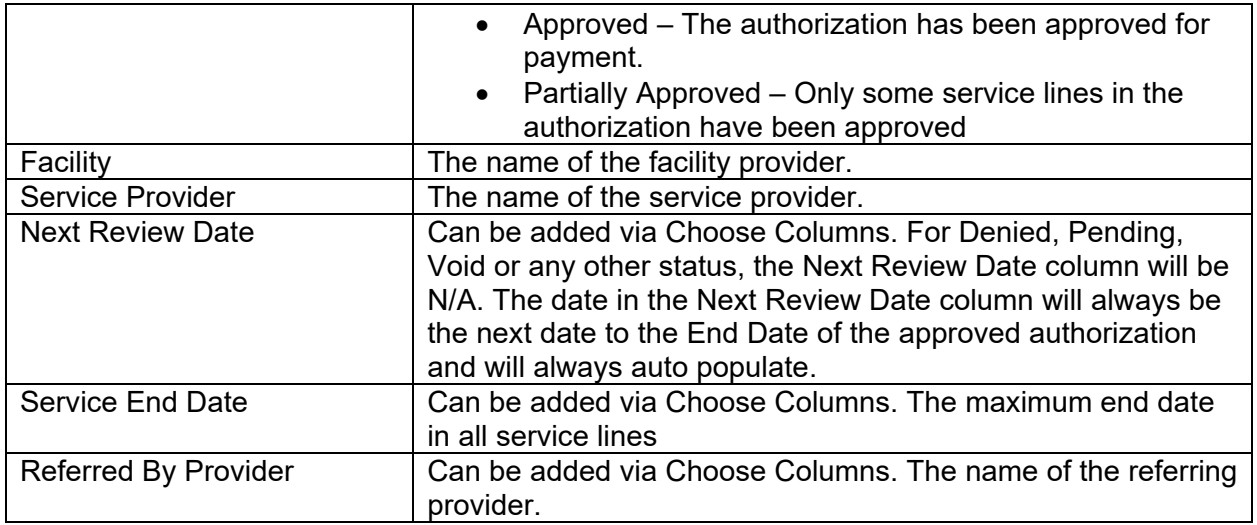

- Results can be narrowed and sorted by:
	- o Ascending or descending in the column headers
	- o Member ID
		- **Enter the member ID in the search field**
	- o Using Filters to narrow the results

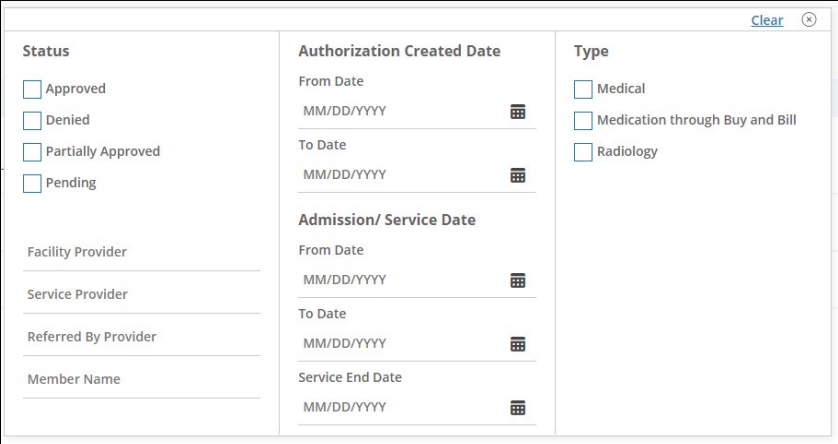

• The bottom of the grid provides options for going to additional pages (if applicable), increasing the number of items per page, number of items displaying, and a refresh icon.

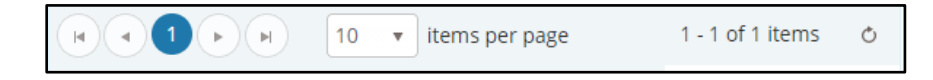

#### Download Results

Click **Download Results** to export the grid to an Excel spreadsheet.

#### Expanding an Authorization

Click the down arrow to display the authorization information and display additional viewing options.

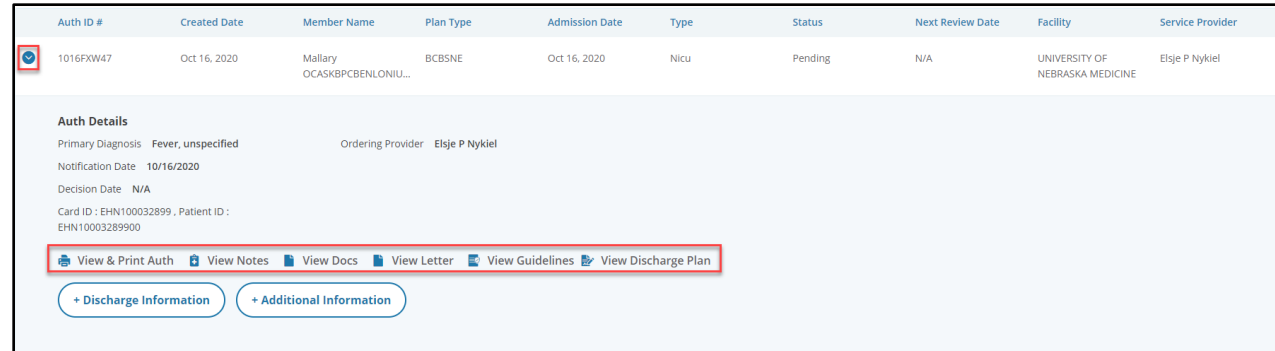

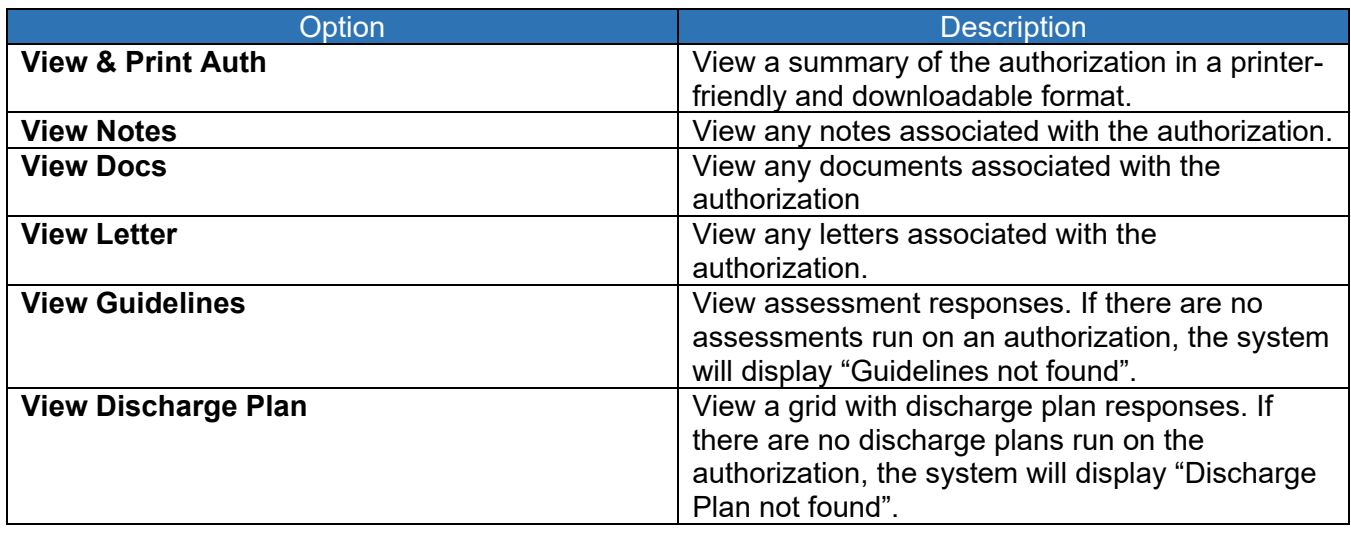

## Add Discharge Information

1. Click **+ Discharge Information**

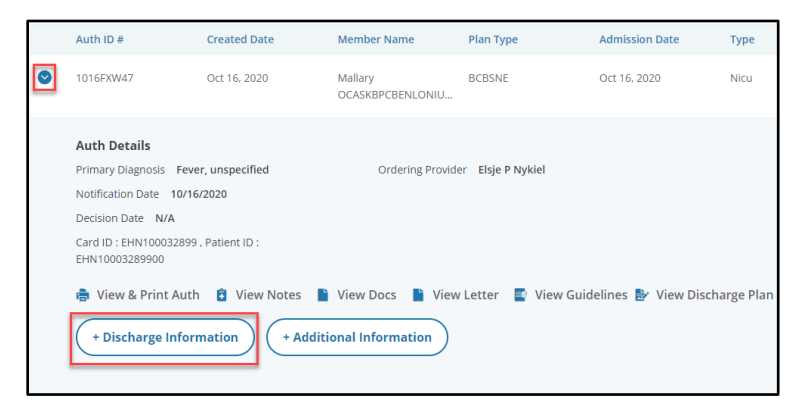

- 2. Select the **Discharge Date** from the calendar icon
- 3. Select the **Discharge To** location from the drop-down list
- 4. Add a note
- 5. Add Attachments (if applicable)
- 6. Click **Submit**

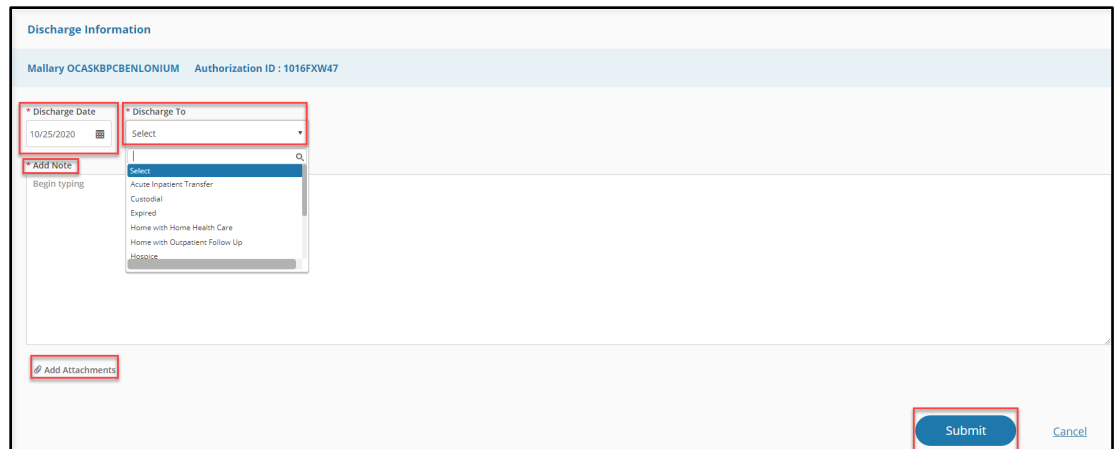

## Add Additional Information

1. Click **+ Additional Information**

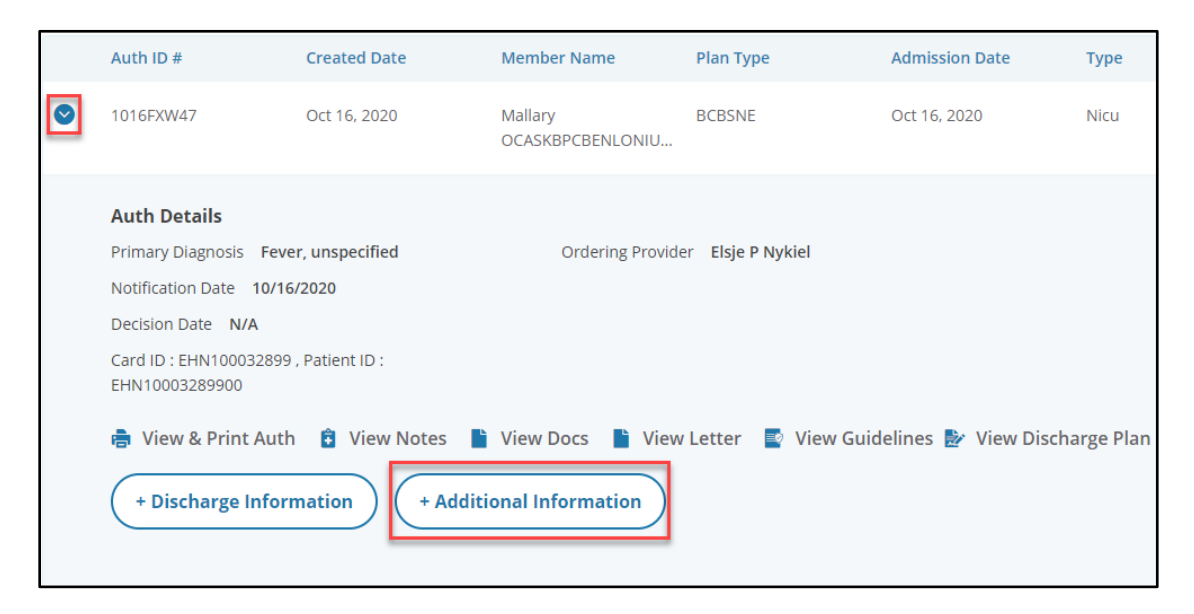

- 2. Enter additional information in the Enter Note field.
- 3. Add Attachments (If applicable)
- 4. Click **Submit**

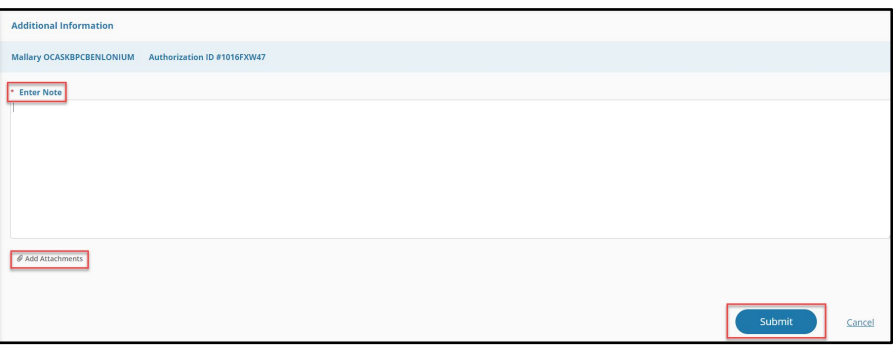

# **Withdraw a Pending Authorization**

Pending authorizations can be withdrawn prior to a decision made by BCBSNE. The following steps show how to complete this action.

- 1. From the Home Screen, click **Request to withdraw a pending Authorization**
- 2. Search for the authorization to withdraw:
	- a. Enter the authorization ID
		- OR
		- b. Search by Service Start Date, Service End Date or both OR
		- c. Member ID OR
		- d. Member Name
- 3. Click **Find Authorization**
- 4. Select the authorization from the list by clicking the radio dial

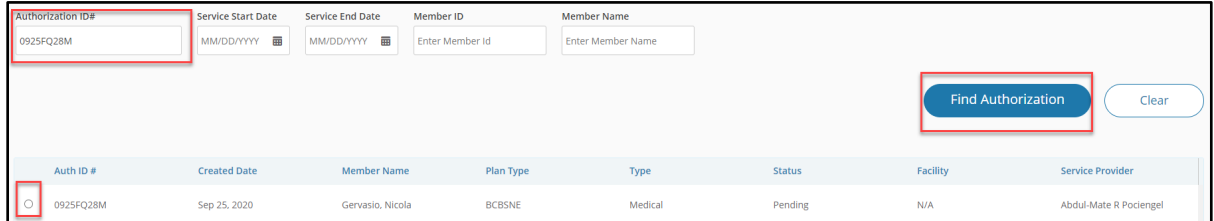

- 5. Select the service line(s) to withdraw
- 6. Enter a note in the Add Note field
- 7. Attach any relevant documentation (if applicable)
- 8. Click **Submit**

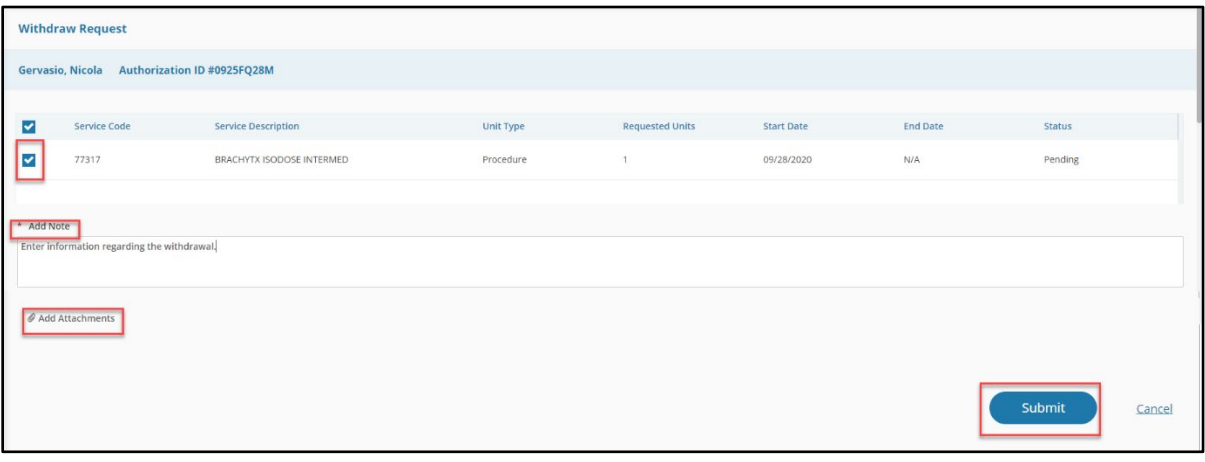

◑

Your withdrawal request has successfully submitted on authorization #0925FQ28M. Click to print

# **Request an Inpatient Extension**

#### 1. From the Home Screen, click **Authorization List**

2. Search for the member from the Inpatient Authorization List using the Member ID search field

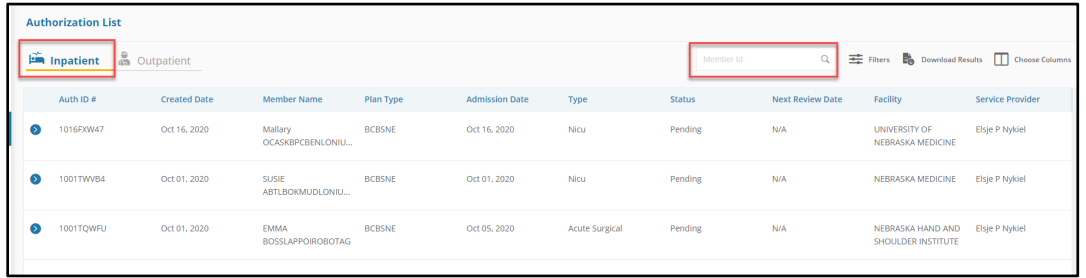

3. Select an approved or partially approved authorization for extension by clicking the arrow next to the authorization to open the details.

**Note:** Pended or Denied authorizations cannot be extended in the Provider Portal

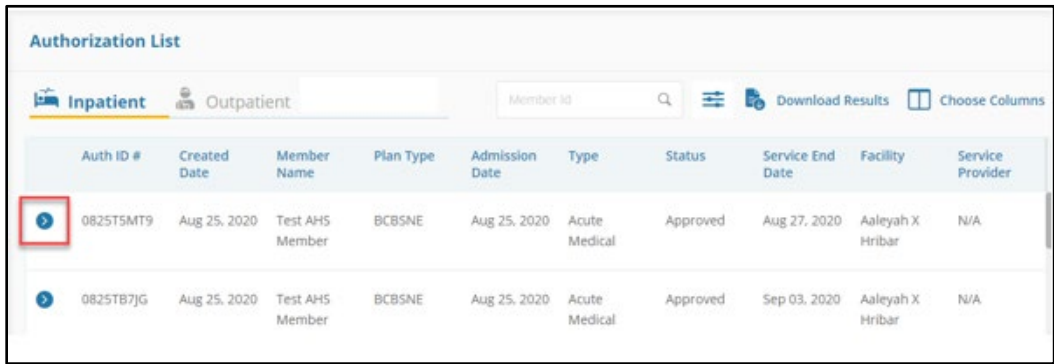

- 4. Click **+ Extension** button
- 5. Enter extended end date, total extended units, enter a note, and attach clinical rationale for extension

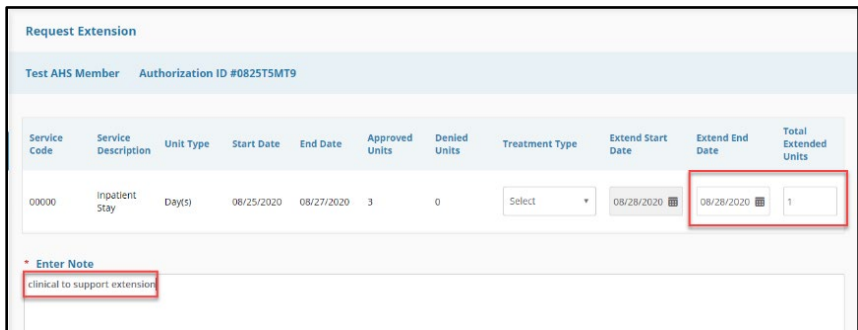

- 6. Acknowledge disclaimer and click **Submit**
- 7. Decision is viewable in the authorization details.